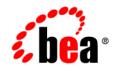

# BEAWebLogic Portlets for Groupware Integration™®

**Installation Guide** 

Version 8.1 Document Revised: August 31, 2005

# Copyright

Copyright © 2005 BEA Systems, Inc. All Rights Reserved.

## **Restricted Rights Legend**

This software and documentation is subject to and made available only pursuant to the terms of the BEA Systems License Agreement and may be used or copied only in accordance with the terms of that agreement. It is against the law to copy the software except as specifically allowed in the agreement. This document may not, in whole or in part, be copied, photocopied, reproduced, translated, or reduced to any electronic medium or machine readable form without prior consent, in writing, from BEA Systems, Inc.

Use, duplication or disclosure by the U.S. Government is subject to restrictions set forth in the BEA Systems License Agreement and in subparagraph (c)(1) of the Commercial Computer Software-Restricted Rights Clause at FAR 52.227-19; subparagraph (c)(1)(ii) of the Rights in Technical Data and Computer Software clause at DFARS 252.227-7013, subparagraph (d) of the Commercial Computer Software-Licensing clause at NASA FAR supplement 16-52.227-86; or their equivalent.

Information in this document is subject to change without notice and does not represent a commitment on the part of BEA Systems. THE SOFTWARE AND DOCUMENTATION ARE PROVIDED "AS IS" WITHOUT WARRANTY OF ANY KIND INCLUDING WITHOUT LIMITATION, ANY WARRANTY OF MERCHANTABILITY OR FITNESS FOR A PARTICULAR PURPOSE. FURTHER, BEA Systems DOES NOT WARRANT, GUARANTEE, OR MAKE ANY REPRESENTATIONS REGARDING THE USE, OR THE RESULTS OF THE USE, OF THE SOFTWARE OR WRITTEN MATERIAL IN TERMS OF CORRECTNESS, ACCURACY, RELIABILITY, OR OTHERWISE.

## **Trademarks or Service Marks**

BEA, BEA Liquid Data for WebLogic, BEA WebLogic Server, Built on BEA, Jolt, JoltBeans, SteelThread, Top End, Tuxedo, and WebLogic are registered trademarks of BEA Systems, Inc. BEA Builder, BEA Campaign Manager for WebLogic, BEA eLink, BEA Manager, BEA MessageQ, BEA WebLogic Commerce Server, BEA WebLogic Enterprise, BEA WebLogic Enterprise Platform, BEA WebLogic Enterprise Security, BEA WebLogic Express, BEA WebLogic Integration, BEA WebLogic Java Adapter for Mainframe, BEA WebLogic JDriver, BEA WebLogic JRockit, BEA WebLogic Log Central, BEA WebLogic Personalization Server, BEA WebLogic Platform, BEA WebLogic Portal, BEA WebLogic Server Process Edition, BEA WebLogic WorkGroup Edition, BEA WebLogic Workshop, and Liquid Computing are trademarks of BEA Systems, Inc. BEA Mission Critical Support is a service mark of BEA Systems, Inc. All other company and product names may be the subject of intellectual property rights reserved by third parties.

All other trademarks are the property of their respective companies.

# Table of Contents

# Installation

| Overview                           | 1 |
|------------------------------------|---|
| Documentation Syntax Conventions   | 1 |
| Prerequisites                      | 2 |
| Installing on Windows              | 2 |
| Installing on UNIX.                | 5 |
| Using the Graphical Installer Mode | 6 |
| Using the Console Installer Mode   | 8 |
| Installing Manually1               | 1 |

## **Overview**

This guide is intended for portal developers and administrators who need to install WebLogic Portlets for Groupware Integration. This product can be installed either with an installer or manually. The following sections explain the necessary procedures to successfully install this product on the various supported platforms:

- Prerequisites
- Installing on Windows
- Installing on UNIX
- Installing Manually

# **Documentation Syntax Conventions**

The Windows convention of "\" as a path separator is used wherever necessary. UNIX users and users of other operating systems should translate these paths and variables accordingly.

Also, because system software and configurations can vary from one system to another, portions of the command syntax displayed in this document may include sample parameters or variables that represent the actual command syntax you would need to enter. These entries are indicated by

parameters in uppercase placed between percent signs (%PARAMETER%), and include the following:

| Parameter      | Definition                                                                                                    |
|----------------|----------------------------------------------------------------------------------------------------|
| *COMPOZE_HOME* | The complete directory specification for the product. For example:<br>c:\Program Files\compoze                                                                                                    |
| %BEA_HOME%     | The complete directory specification for the installation directory<br>of the BEA WebLogic Platform 8.1. For example:<br>d:\bea                                                                                                    |
| %APP_HOME%     | The complete directory specification for a BEA WebLogic<br>Platform 8.1 Portal Application. This directory contains<br>subdirectories such as APP-INF/lib and META-INF. For<br>example:<br>d:\bea\user_projects\applications\groupwareApp                                                                     |
| %PROJECT_HOME% | The complete directory specification for a BEA WebLogic<br>Platform 8.1 Portal Web Project. This directory is a subdirectory of<br>the %APP_HOME% directory and contains subdirectories such as<br>WEB-INF and framework. For example:<br>d:\bea\user_projects\applications\groupwareApp\gr<br>oupwareProject |

# **Prerequisites**

2

- Before running the installer application that ships with WebLogic Portlets for Groupware Integration, an appropriate version of the Java 2 SDK, Standard Edition must be installed on the machine. The installer requires that Java 1.3.1 or better. JDK 1.3 is available for download at http://java.sun.com/j2se/1.3/download.html.
- A basic understanding of BEA WebLogic Platform 8.1 and Java is assumed.

# **Installing on Windows**

- 1. Obtain the Windows installer for WebLogic Portlets for Groupware Integration (groupware\_portlets\_bea81-win-25.zip).
- 2. Uncompress and extract the downloaded file into a temporary directory; for example: c:\groupware\_portlets\_install. You will extract three files:
  - install.exe

- readme.html
- 3. From the temporary directory, start the installer by double-clicking on setup.exe file. The **InstallAnywhere** screen opens and begins preparing the installation.
- 4. Read through the introduction, and click **Next**. You will be able to exit the installation at anytime by clicking **Cancel**. You will also be able to go back a screen by clicking **Previous** when available.
- 5. Read through the license agreement, and select an option:
  - Select I accept the terms of the License Agreement to continue with the installation.
  - Select I do NOT accept the terms of the License Agreement to terminate the installation.
- 6. Click Next.
- 7. Select the directory where WebLogic Portlets for Groupware Integration will be installed. By default, c:\Program Files\compoze is chosen. You may change this by entering in the directory or by clicking **Choose** and selecting a different directory. This directory will be known as %COMPOZE\_HOME%.
- 8. Click Next.
- 9. Select the directory where the BEA WebLogic Platform 8.1 is installed. By default, the home directory of the latest installation of the BEA WebLogic Platform 8.1 is chosen. You may change this by entering in the directory or by clicking Choose and selecting a different directory. This directory will be known as %BEA\_HOME%.
- 10. Click Next.
- 11. Select the BEA WebLogic Platform 8.1 portal type into which WebLogic Portlets for Groupware Integration will be installed into. By default, a sample portal application is installed along with the BEA WebLogic Platform 8.1. You may choose to install WebLogic Portlets for Groupware Integration into the sample portal application or into a custom portal application which has been created in addition to the default BEA WebLogic Platform 8.1 installation. By default, Custom Portal Application is selected. You may change this by clicking on the Sample Portal Application radio button.
  - Selecting **Custom Portal Application** allows you to select the location of the portal application and the portal web project.

- Selecting **Sample Portal Application** defaults the location of the portal application and portal web project to the location of the sample portal application and sampleportal portal web project.
- 12. Click Next.
- 13. If you have selected Sample Portal Application, skip to step 16.
- 14. Select the directory where a custom portal application exists. The portal application directory contains directories such as APP-INF\lib and META-INF. By default, the %BEA\_HOME%\user\_projects directory is chosen. You may change this by entering in the directory or by clicking **Choose** and selecting a different directory. This directory will be known as %APP\_HOME%.
- 15. Click Next.
- 16. Choose the product features to install. You have two options:
  - **Typical** (default) This option installs the full product (portlets, API, documentation, etc.).
  - Custom This option allows you to customize the features to be installed.
- 17. Click Next.
- 18. If you selected **Custom** from step 16, the screen to customize the installation appears. Select which components you would like to install, and click **Next**.
- 19. If you have selected Sample Portal Application, skip to step 22.
- 20. Select the directory where a custom portal web project exists. The portal web project directory contains directories such as WEB-INF and framework. This directory must be a subdirectory of the portal application that you have chosen in step 14. You may change this by entering in the directory or by clicking **Choose** and selecting a different directory. This directory will be known as %PROJECT\_HOME%.
- 21. Click Next.
- 22. Choose the option to create the Program Group in the Programs group of the Start Menu.
- 23. Read the installation summary information before continuing. This summary contains information such as the installation directory, features chosen, the amount of disk space required, and so on.
- 24. Click Install to begin the installation of the product.

- 25. Once the installation is complete, click Next.
- 26. Choose whether the <u>Start here!</u>, <u>Read Me</u>, or <u>Change Log</u> pages will be displayed in the default web browser after the installer exits. This option is only presented if you have chosen to install the Documentation feature during step 16.
  - The <u>Start here!</u> page found at %COMPOZE\_HOME%\groupware\_portlets\_bea-2.5\8.1\docs\index.html. This page provides a summary of the API and links to the included documentation.
  - The <u>Read Me</u> page found at %COMPOZE\_HOME%\groupware\_portlets\_bea-2.5\8.1\readme.html. This page contains system requirements and pre-installation considerations.
  - The <u>Change Log</u> page found at %COMPOZE\_HOME%\groupware\_portlets\_bea-2.5\8.1\docs\changelog\chan gelog.html. This page lists the changes made between versions.
- 27. Click Next.
- 28. Read the Installation Complete information, and click Done to quit the installer.
- 29. Deploy the portlet(s) in the portal by adding them to the .portal file.
- **Note:** If a problem occurs during the installation, hold down the control key while starting the installer until a console appears. You will see output that explains the problem in more detail. If you are still having problems with the installer, send this output along with a description of the problem to support.

## **Installing on UNIX**

- 1. Obtain the UNIX installer of WebLogic Portlets for Groupware Integration (groupware\_portlets\_bea81-unix-25.zip).
- 2. Uncompress and extract the downloaded file into a temporary directory, for example, /groupware\_portlets\_install. You will extract three files:
  - install.bin
  - readme.html
- 3. The installer can be triggered in two modes:
  - Graphical Mode The Graphical Installer is can be triggered by double-clicking on the setup.bin executable from a window manager or by running the sh setup.bin command from a command prompt (see "Using the Graphical Installer Mode" on page 6).

- Console Mode The Console Installer can be triggered by running the "sh setup.bin -i console" command from a command prompt (see "Using the Console Installer Mode" on page 8).
- Note: You may have to change execute permissions on setup.bin by executing chmod 755 setup.bin.

The InstallAnywhere screen opens and begins preparing the installation.

# Using the Graphical Installer Mode

- 1. Read through the introduction and click **Next**. You will be able to exit the installation at anytime by clicking on **Cancel**. You will also be able to go back a screen by clicking **Previous** when available.
- 2. Read through the license agreement and select an option:
  - Select I accept the terms of the License Agreement to continue with the installation.
  - Select I do NOT accept the terms of the License Agreement to terminate the installation.
- 3. Click Next.
- 4. Select the directory where WebLogic Portlets for Groupware Integration will be installed. By default, /compoze is chosen. You may change this by entering in the directory or by clicking Choose and selecting the directory. This directory will be known as %COMPOZE\_HOME%.
- 5. Click Next.
- 6. Select the directory where the BEA WebLogic Platform 8.1 is installed. By default, the home directory of the latest installation of the BEA WebLogic Platform 8.1 is chosen. You may change this by entering in the directory or by clicking Choose and selecting a different directory. This directory will be known as %BEA\_HOME%.
- 7. Click Next.
- 8. Select the BEA WebLogic Platform 8.1 portal type into which WebLogic Portlets for Groupware Integration will be installed into. By default, a sample portal application is installed along with the BEA WebLogic Platform 8.1. You may choose to install WebLogic Portlets for Groupware Integration into the sample portal application or into a custom portal

application which has been created in addition to the default BEA WebLogic Platform 8.1 installation. By default, **Custom Portal Application** is selected. You may change this by clicking on the **Sample Portal Application** radio button.

- Selecting **Custom Portal Application** will allow you to select the location of the portal application and the portal web project.
- Selecting **Sample Portal Application** defaults the location of the portal application and portal web project to the location of the sample portal application and sampleportal portal web project.
- 9. Click Next.
- 10. If you have selected Sample Portal Application, skip to step 13.
- 11. Select the directory where a custom portal application exists. The portal application directory contains directories such as APP-INF/lib and META-INF. By default, the %BEA\_HOME%/user\_projects directory is chosen. You may change this by entering in the directory or by clicking **Choose** and selecting a different directory. This directory will be known as %APP\_HOME%.
- 12. Click Next.
- 13. Choose the product features to install. You have two options:
  - **Typical** (default) This option installs the full product (portlets, API, documentation, etc.).
  - Custom This option allows you to customize the components to be installed.
- 14. Click Next.
- 15. If you selected **Custom** from step 13, the screen to customize the installation appears. Select which components you to install and click **Next**.
- 16. If you have selected Sample Portal Application, skip to step 19.
- 17. Select the directory where a custom portal web project exists. The portal web project directory contains directories such as WEB-INF and framework. This directory must be a subdirectory of the portal application that you have chosen in step 11. You may change this by entering in the directory or by clicking **Choose** and selecting a different directory. This directory will be known as %PROJECT\_HOME%.
- 18. Click Next.

- 19. Read the installation summary information before continuing. This summary contains information such as the installation directory, features chosen, the amount of disk space required, etc.
- 20. Click **Install** to begin the installation of the product.
- 21. Once the installation is complete, click Next.
- 22. Choose whether the <u>Start here!</u>, <u>Read Me</u>, or <u>Change Log</u> pages will be displayed in the default web browser after the installer exits. This option is only presented if you have chosen to install the Documentation feature during step 13.
  - The <u>Start here!</u> page found at %COMPOZE\_HOME%/groupware\_portlets\_bea-2.5/8.1/docs/index.html. This page provides a summary of the API and links to the included documentation
  - The <u>Read Me</u> page found at %COMPOZE\_HOME%/groupware\_portlets\_bea-2.5/8.1/readme.html.This page contains system requirements and pre-installation considerations.
  - The <u>Change Log</u> page found at %COMPOZE\_HOME%/groupware\_portlets\_bea-2.5/8.1/docs/changelog/chan gelog.html. This page lists the changes made between versions.
- 23. Click Next.
- 24. Read the Installation Complete information and click Done to quit the installer.
- 25. Deploy the portlet(s) in the portal by adding them to the .portal file.
- **Note:** If a problem occurs during the installation, hold down the control key while starting the installer until a console appears. You will see some output that explains the problem in more detail. If you are still having problems with the installer, send this output along with a description of the problem to support.

# Using the Console Installer Mode

- 1. Read through the introduction and press the **Enter** key. You will be able to exit the installation at anytime by typing **Quit**. You will also be able to go back a screen by typing **Previous** at any screen of the installer.
- 2. Read through the license agreement and select an option:
  - Typing Y will allow you to continue with the installation.
  - Typing N will terminate the installation.

- 3. Press the Enter key.
- 4. Enter the directory WebLogic Portlets for Groupware Integration will be installed to. By default, /compoze is chosen. You may change this by typing the name of another directory. This directory will be known as %COMPOZE\_HOME%.
- 5. Press Enter key.
- 6. Enter the path to directory where the BEA WebLogic Platform 8.1 is installed. This directory will be known as %BEA\_HOME%.
- 7. Press the Enter key.
- 8. Select the BEA WebLogic Platform 8.1 portal type into which WebLogic Portlets for Groupware Integration will be installed into. By default, a sample portal application is installed along with the BEA WebLogic Platform 8.1. You may choose to install WebLogic Portlets for Groupware Integration into the sample portal application or into a custom portal application which has been created in addition to the default BEA WebLogic Platform 8.1 installation. By default, Custom Portal Application is selected. You may change this by clicking on the Sample Portal Application radio button.
  - Selecting **Custom Portal Application** will allow you to select the location of the portal application and the portal web project.
  - Selecting **Sample Portal Application** will default the location of the portal application and portal web project to the location of the sample portal application and sampleportal portal web project.
- 9. Press the Enter key.
- 10. If you have selected Sample Portal Application, skip to step 13.
- 11. Enter the directory where a custom portal application exists. The portal application directory contains directories such as APP-INF/lib and META-INF. By default, the %BEA\_HOME%/user\_projects directory is chosen. You may change this by entering in another directory. This directory will be known as %APP\_HOME%.
- 12. Press the Enter key.
- 13. Choose the product features to install. You have two options:
  - **Typical** (default) This option installs the full product (API, documentation, examples, and so on.).
  - Custom This option allows you to customize the components to be installed.

- 14. Press the Enter key.
- 15. If you selected **Custom** from step 13, the screen to customize the installation appears. Select which components you to install and press the **Enter** key.
- 16. If you have selected "Sample Portal Application", skip to step 19.
- 17. Enter the directory where a custom portal web project exists. The portal web project directory contains directories such as WEB-INF and framework. This directory must be a subdirectory of the portal application that you have chosen in step 11. You may change this by entering in another directory. This directory will be known as %PROJECT\_HOME%.
- 18. Press the Enter key.
- 19. Read the installation summary information before clicking **Install**. This summary will contain information such as the installation directory, features chosen, the amount of disk space required, etc.
- 20. Press the Enter key to begin the installation of the product.
- 21. Once the installation is complete, press the Enter key.
- 22. Choose whether the <u>Start here!</u>, <u>Read Me</u>, or <u>Change Log</u> pages will be displayed in the default web browser after the installer exits. This option is only presented if you have chosen to install the Documentation feature during step 13.
  - The <u>Start here!</u> page found at %COMPOZE\_HOME%/groupware\_portlets\_bea-2.5/8.1/docs/index.html. This page provides a summary of the API and links to the included documentation
  - The <u>Read Me</u> page found at %COMPOZE\_HOME%/groupware\_portlets\_bea-2.5/8.1/readme.html. This page contains system requirements and pre-installation considerations.
  - The <u>Change Log</u> page found at %COMPOZE\_HOME%/groupware\_portlets\_bea-2.5/8.1/docs/changelog/chan gelog.html. This page lists the changes made between versions.
- 23. Press the Enter key.
- 24. Read the Installation Complete information and press the Enter key to quit the installer.
- 25. Deploy the portlet(s) in the portal by adding them to the .portal file.

### **Installing Manually**

- 1. Obtain the noinstall version of WebLogic Portlets for Groupware Integration. (groupware\_portlets\_bea81-noinstall-25.zip).
- Extract the contents of the ZIP bundle into a directory; for example, extract into c:\compoze. This is the %COMPOZE\_HOME% directory. The directory groupware\_portlets\_bea-2.5\8.1 under COMPOZE\_HOME is COMPOZE\_PORTLETS\_HOME.
- 3. Copy %COMPOZE\_PORTLETS\_HOME%\lib\harmony\_portets.jar into the following directories:
  - %BEA\_HOME%\weblogic81\portal\lib\thirdparty\collaboration
  - %APP\_HOME%\APP-INF\lib
- 4. Copy the contents of the %COMPOZE\_PORTLETS\_HOME%\portlets folder into the following %PROJECT\_HOME%\portlets directory.
- 5. Add the CompozeGroupwareAttachmentServlet servlet definition and mapping to the %PROJECT\_HOME%\WEB-INF\web.xml file. The sample servlet definition and mapping stub can be found in the COMPOZE\_PORTLETS\_HOME\config\web.xml file.
- 6. Add the CompozeGroupwareEmbeddedImageServlet servlet definition and mapping to the %PROJECT\_HOME%\WEB-INF\web.xml file. The sample servlet definition and mapping stub can be found in the COMPOZE\_PORTLETS\_HOME\config\web.xml file.
- 7. Copy the compoze-portlets-im.tld tag library descriptor file into the %PROJECT\_HOME%\WEB-INF\ directory. This file can be found in the COMPOZE\_PORTLETS\_HOME\web directory.
- Add the compoze-portlets-im.tld tag library definition entry to the %PROJECT\_HOME%\WEB-INF\web.xml file. The TLD definition stub can be found in the COMPOZE\_PORTLETS\_HOME\config\web.xml file.
- 9. Navigate to the %COMPOZE\_PORTLETS\_HOME%\skins directory. Select which skins you wish to install into the portal web project. Each skin directory contains a css and an images directory. The default WebLogic Portlets for Groupware Integration skins provided in the install bundle with the portal are:
  - %COMPOZE\_PORTLETS\_HOME%\skins\Avitek
  - %COMPOZE\_PORTLETS\_HOME%\skins\Classic
  - %COMPOZE\_PORTLETS\_HOME%\skins\Default

11

- 10. Copy the contents of the css folder of each skin that you have chosen to install into the appropriate %PROJECT\_HOME%\framework\skins\%SKIN\_NAME%\css directories.
- 11. Copy the contents of the images folder of each skin that you have chosen to install into the appropriate %PROJECT\_HOME%\framework\skins\%SKIN\_NAME%\images directories.
- 12. Deploy the portlet(s) in the portal by adding them to the .portal file.